# 8 L.OI **Kamera IP PTZ** Szybka instrukcja obsługi

Prosimy o uważne przeczytanie niniejszej instrukcji przed podłączeniem kamery do źródła zasilania.

# Zasady bezpieczeństwa i wskazówki

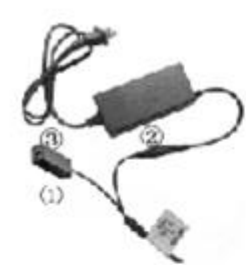

Długość zasilacza nie może być dłuższa niż 5m.

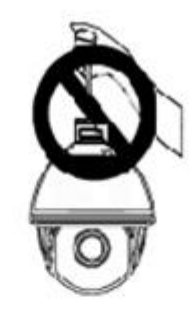

Nie trzymaj kamery za same kable połączeniowe

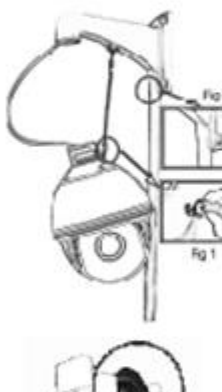

Użyj linek zabezpieczających kamerę podczas jej montażu

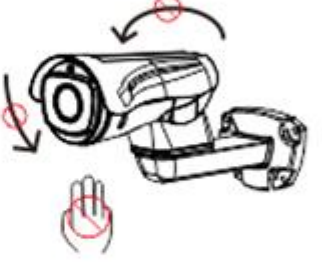

Nie obracaj kamery w pionie i poziomie siłą, może to uszkodzić kamerę.

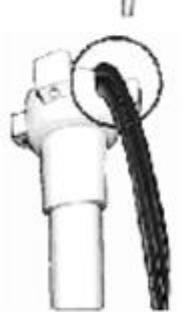

Upewnij się, że osłona kabla została założona poprawnie

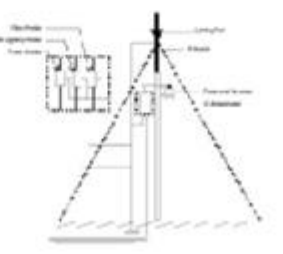

Nie kieruj obiektywu kamery na bezpośredni kontakt z promieniami słonecznymi. Może to uszkodzić kamerę!

*Rysunek 1 Zasady bezpieczeństwa*

## Podłączenie kamery do systemów CCTV

Kamerę możesz podłączyć do całego ekosystemu kamer, tak jak pokazano na rysunku nr. 2. Kamera może działać również samodzielnie, a jej konfiguracja odbywać się będzie za pomocą przeglądarki. Domyślny adres IP kamery to: **192.168.1.168**

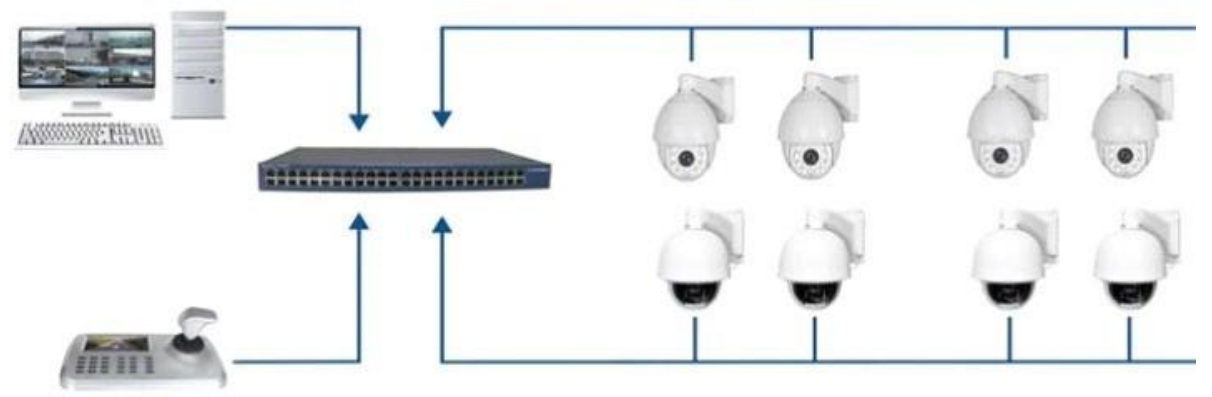

*Rysunek 2 Podłączanie kamery*

## Konfiguracja kamery – SearchTool

Otwórz program [ SearchTool ] (Możesz go pobrać ze strony www.blow.pl/pliki-do-pobrania/), następnie wyszukaj urządzenia, kliknij [Refresh]. Zaznacz urządzenie z listy. Zmodyfikuj parametry sieciowe zgodnie z Twoją siecią. Wprowadź użytkownika (domyślnie: admin) i hasło (domyślnie: admin) . Kliknij [Modify] -> [Confirm]. Poprawnie zmodyfikowałeś adres kamery.

|               |              |                                    | $\overline{\mathbf{v}}$ - $\mathbf{u} \times$ |               |               |              |                                                                                                    |
|---------------|--------------|------------------------------------|-----------------------------------------------|---------------|---------------|--------------|----------------------------------------------------------------------------------------------------|
| Online Device |              | <b>III</b> Onvif MultimodelNetmast | $F$ Import<br><b>Export</b>                   | C Refresh     | <b>ALL</b>    | ٠            |                                                                                                    |
| Index         | Model        | Device Name                        | Firmware Version                              | IP Address    | Subnet Mask   | GateV        | <b>NetWork Param</b><br>Upgrade                                                                                                    |
|               | $-2$ PCAMERA | IPC                                | 3516CV300 IMX323 W1T1A1M0C1P1 W 9.1.39.1      | 192.168.1.168 | 255.255.255.0 | 192.168<br>3 | IP Address<br>172.18.195.251<br>SubnetMask<br>255 255 248.0<br>GateWay<br>172.18.192.1<br><b>DNS</b><br>172.18.192.1<br><b>HTTP Port</b><br>80<br>RTSP Port<br>554 |
| 4.0           |              |                                    |                                               |               |               | 4<br>5       | <b>DHCP</b><br><b>SECURITY VERIFY</b><br>Usemame<br>admin<br>Password<br><br>Modify<br>Forget Password                                                             |

*Rysunek 3 Program SearchTool*

## Instalacja pluginu | Dostęp przez przeglądarkę

Po podłączeniu i wstępnej konfiguracji adresu IP możesz zalogować się do kamery. Otwórz przeglądarkę Internet Explorer i w polu adresu strony wprowadź adres IP. Przy pierwszym logowaniu należy pobrać i zainstalować plug-in umożliwiający podgląd/odtwarzanie za pomocą przeglądarki. Kliknij na czerwony napis "Click here.."a plugin pobierze się automatycznie. Postępuj zgodnie ze wskazówkami wyświetlanymi podczas instalacji pluginu. (Rysunek 4)

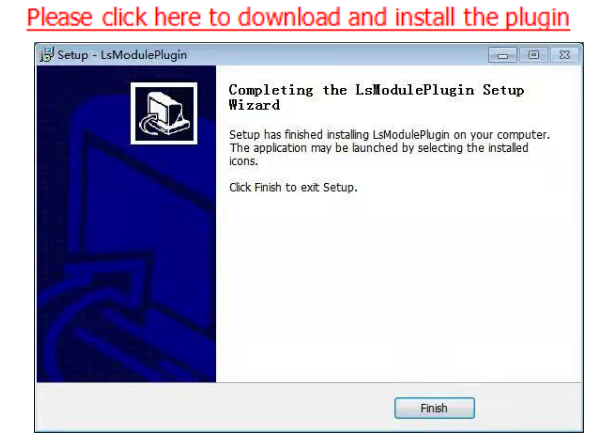

*Rysunek 4 Instalacja plug-in'u*

Po instalacji, otwórz ponownie przeglądarkę Internet Explorer i wprowadź adres IP kamery. Zaloguj się używając nazwy użytkownika **admin** i hasła domyślnego **admin**

Po zalogowaniu ujrzysz monit o zmianę hasła. Możesz zmodyfikować je od razu lub po upływie 60 minut.

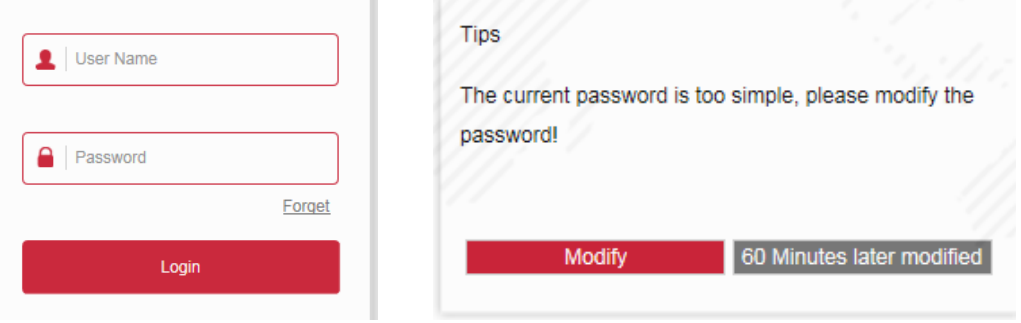

*Rysunek 5 Logowanie i zmiana hasła*

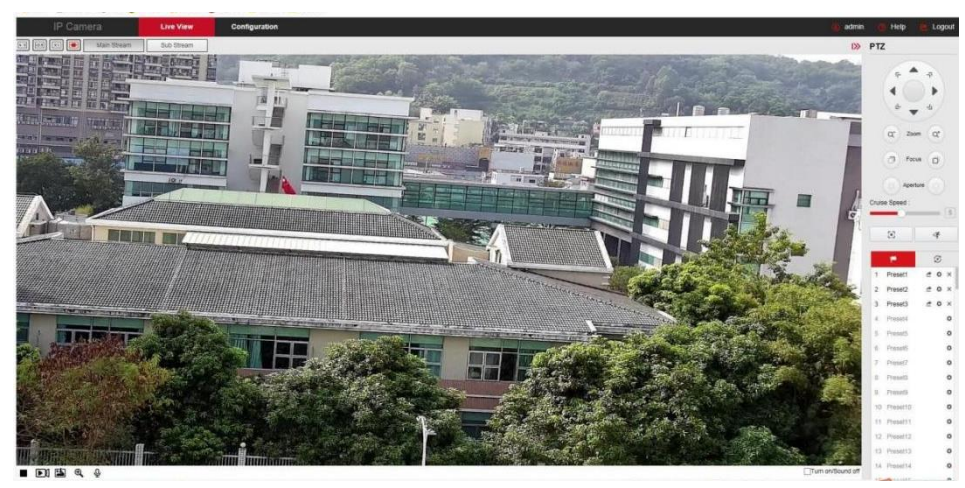

*Rysunek 6 Domyślny podgląd po zalogowaniu*

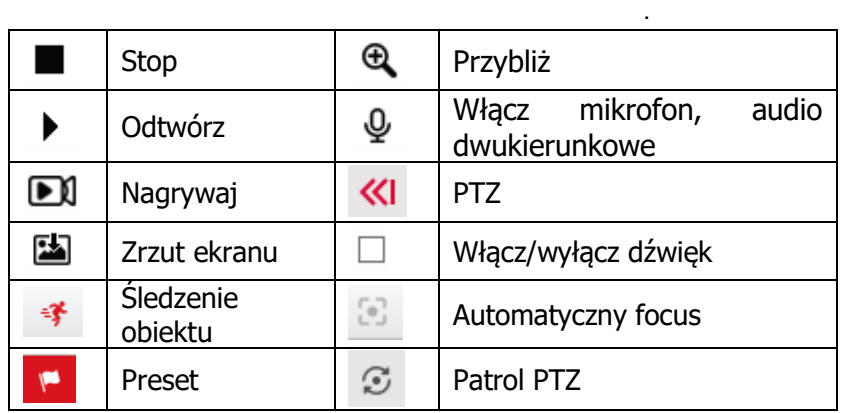

Aby uzyskać podgląd przez telefon komórkowy, pobierz aplikację **BitVision.** Aplikacja BitVision dostępna jest w sklepie Play oraz AppStore

# Funkcje kamery

## **Patrol, 360, Punkt A – Punkt B**

Są to inteligentne funkcje kamery, które wywołujemy konkretnym numerem preset poprzez rejestrator lub interfejs WEB kamery. Wywołaj konkretny preset, aby: **Polecenia:**

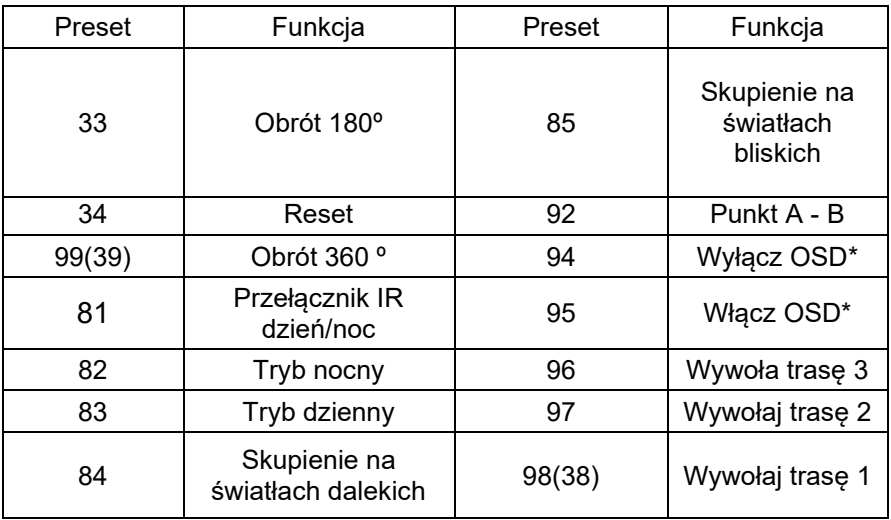

**Uwaga:** Domyślnie, Punkt A – Punkt B wywołuje preset "1" dla punktu A, i preset "2" dla punktu B. Przed wywołaniem funkcji Punkt A-B najpierw zdefiniuj presety.

\*OSD – "On screen display" – Menu kamery PTZ, wyświetlisz tu wszystkie ustawienia kamery PTZ.

## **Śledzenie człowieka**

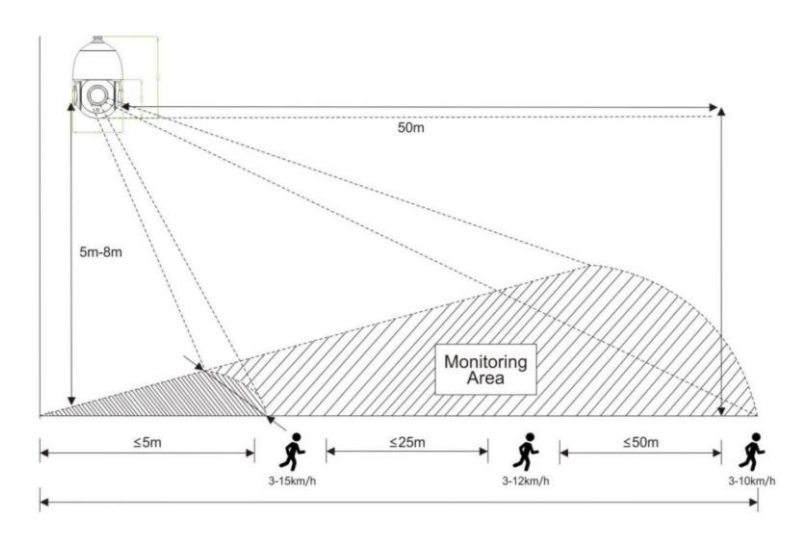

- 1. Ustaw kamerę według Rysunku 7. Rysunek nr 7 przedstawia prawidłowe ustawienia kątów potrzebnych do śledzenia obiektu.
- 2. Kamera może realizować alarm poprzez powiadomienie z aplikacji lub niestandardowe wyjście alarmowe audio.
- 3. Gdy w kadrze pojawi się wiele obiektów, kamera będzie podążała tylko za najbardziej priorytetowym tj. najbliższy, największy obiekt.
- 4. Funkcja ta idealnie sprawdzi się przy monitorowaniu granic, zbiorników wodnych, lasów, gospodarstw. Nie zalecane jest włączanie tej funkcji przy dworcach, placach, gdzie występuje bardzo duży ruch.

#### **Aby włączyć śledzenie człowieka**

Ustaw obiektyw kamery na pożądane miejsce monitorowania, a następnie wywołaj preset "40". Możesz kliknąć również ikonę " \* " aby włączyć śledzenie człowieka. W przypadku zgubienia obiektu, lub braku możliwości pożądania za nim, kamer wróci do wcześniej ustawionego miejsca.

## **Aby wyłączyć śledzenie człowieka**

Wywołaj preset "41" albo kliknij ikonę " \* " ,aby wyłączyć śledzenie człowieka.

## O produkcie

- **Instrukcja może zawierać treści i informacje niezgodne z zakupionym modelem.** Instrukcja może zawierać błędy typograficzne. Zastrzegamy prawo o możliwości edycji instrukcji w celu polepszenia przekazania treści. Zaktualizowana treść zostanie dodana w nowej wersji bez wcześniejszego powiadamiania.
- Grafika, schematy, symbole mogą się różnić w zależności od modelu kamery, wersji programu, wersji urządzenia.
- Niniejsza instrukcja stanowi charakter poglądowy i nie może być podstawą reklamacji.

Więcej informacji o produktach znajdziesz na:

https://blow.pl lub https://www.prolech.com.pl